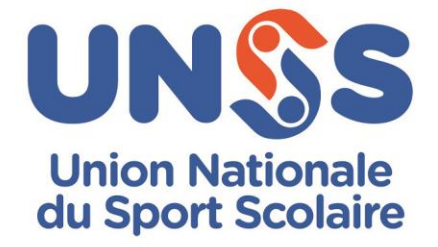

# Challenge e-Échecs

## 16 septembre 2021

### **Dispositions spécifiques**

#### Les membres de la Commission Mixte Nationale

Directeur adjoint de l'UNSS en charge du sport : Hervé CURAT

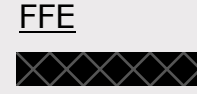

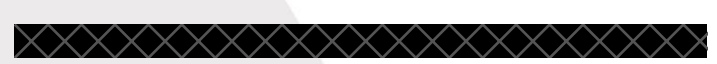

Martine BOLLA (commission des scolaires, académie de Nice)

#### UNSS

Stéphane DENIS (professeur de physique-chimie en lycée, académie de Poitiers) Gaëlle LAMOTTE (professeur d'EPS en collège, académie de Besançon)

#### Délégué technique UNSS

Jacques KREMER (directeur départemental UNSS, Bouches du Rhône)

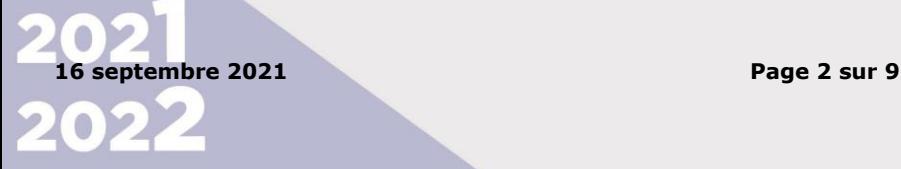

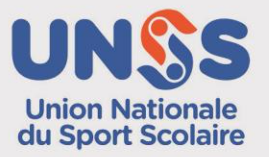

#### Dispositions Générales

Se référer à la Fiche Sport « Dispositions Générales ».

<https://opuss.unss.org/article/74002>

# Dispositions particulières Échecs

Pôle France ............ tout ce qui est en **ROUGE** dans la FS « Dispositions Générales »

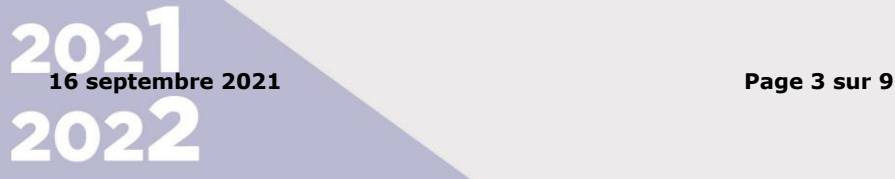

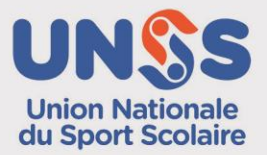

## **Challenge e-échecs Collèges et Lycées**

Le Challenge par Équipe e-Échecs est ouvert à toutes les équipes d'Association Sportive

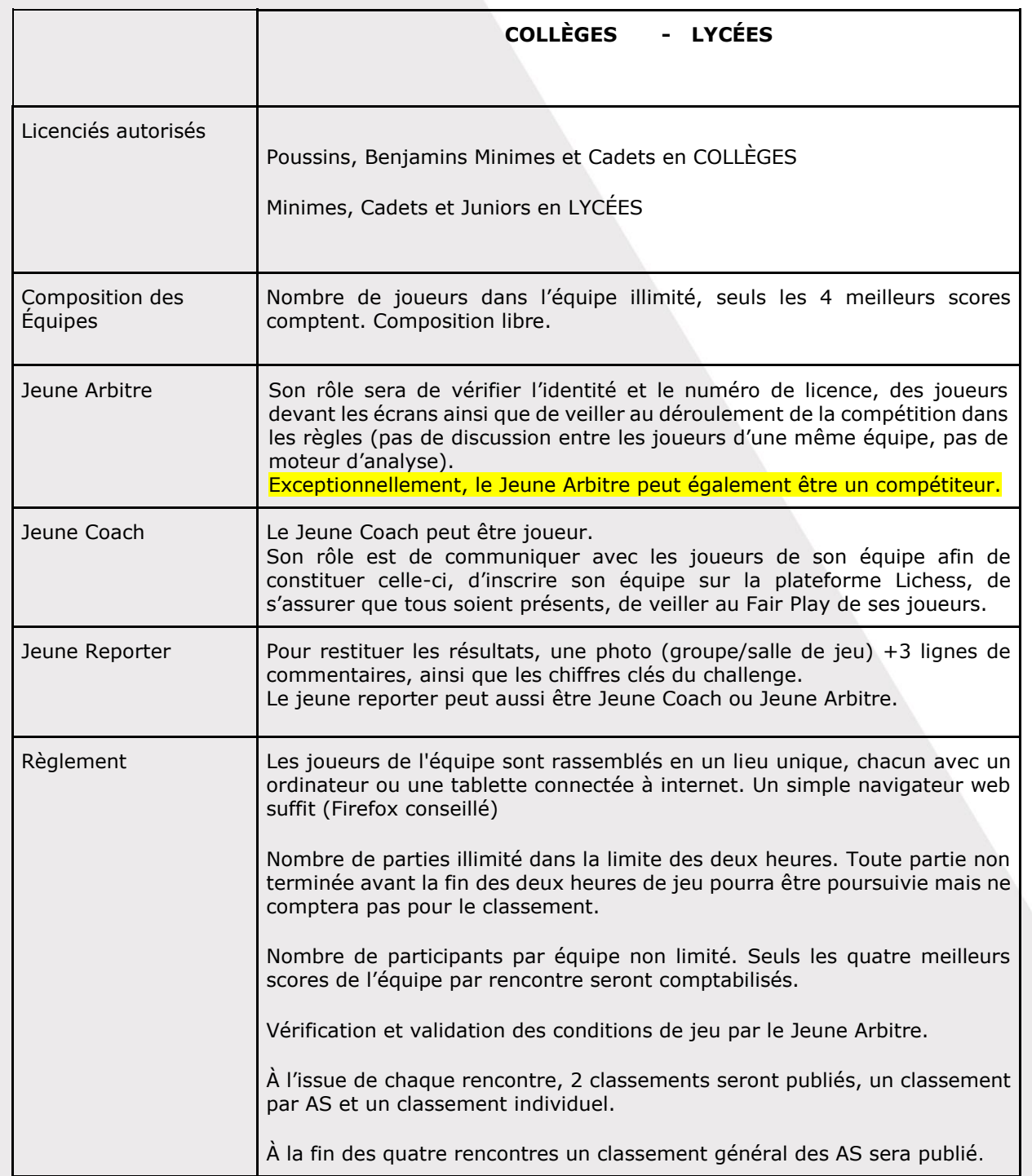

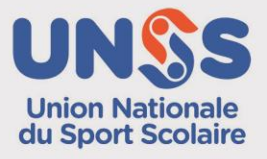

O

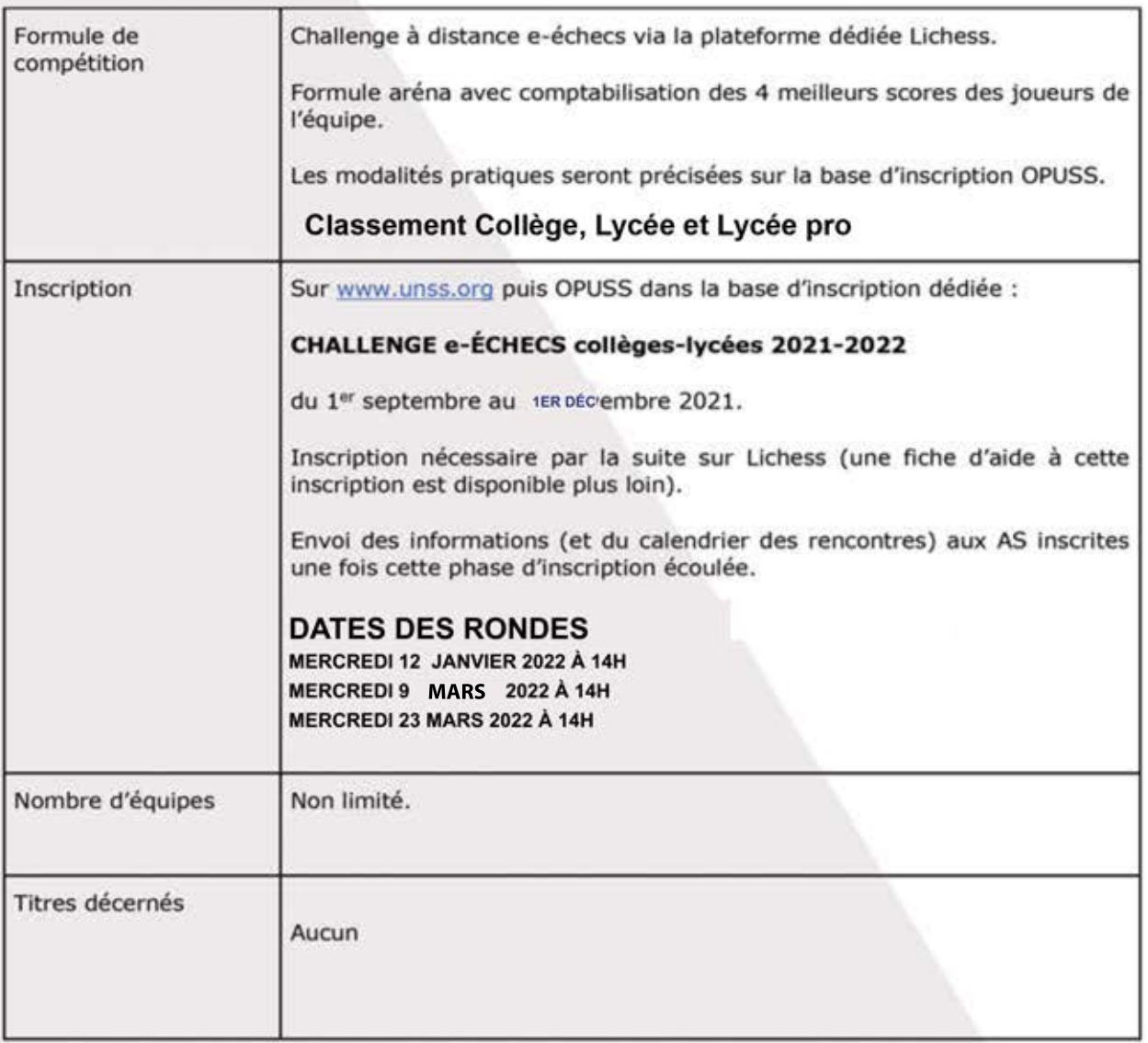

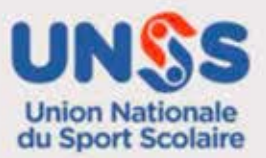

20216 septembre 2021

#### Guide pratique du Jeune Coach pour l'inscription sur Lichess.

- 1. Créer une équipe *Lichess* pour son AS *(À faire une fois pour toutes.)*
	- a. Je rejoins le sit[e](https://lichess.org/) [lichess.org](https://lichess.org/)
	- Si je n'ai pas encore de compte Lichess, je dois en créer un (voir quide pratique du joueur)
		- b. Je vais dans le menu COMMUNAUTÉ > Équipes > Nouvelle équipe
		- c. Je complète le formulaire :

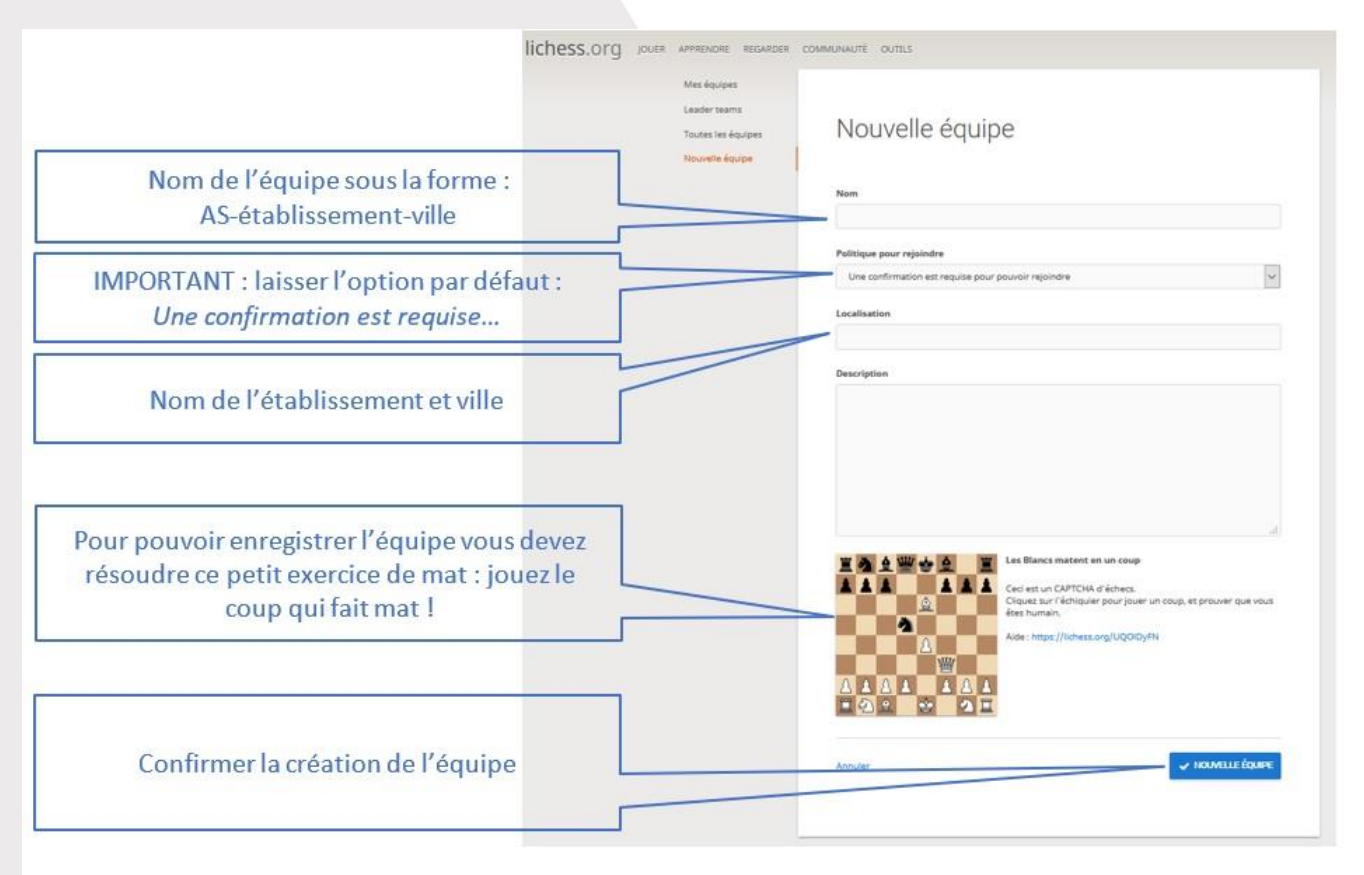

- 2. Constituer l'équipe Lichess (À faire une fois pour toutes.)
	- a. Je transmets le nom de l'équipe à mes équipiers.
	- b. Chaque équipier demandera à rejoindre l'équipe (voir quide pratique du joueur plus bas). Une notification me sera envoyée sur *Lichess* pour chaque demande (zone en haut à droite). Je dois valider chaque demande après avoir vérifié qu'il s'agit bien d'un joueur de mon établissement scolaire. S'il ne s'agit pas d'un élève de mon établissement, je dois refuser la demande.
	- **Je dois donc régulièrement vérifier mes notifications sur** *Lichess* **tant que mon**  équipe n'est pas complète.

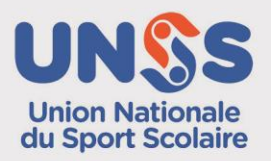

3. Demander à participer aux tournois *Lichess (À faire pour chaque tournoi.)*

Je transmets les informations suivantes au gestionnaire des tournois, par mail : stephane.denis1@ac-poitiers.fr

- Nom de l'équipe
- Date(s) choisie(s)

Le gestionnaire du tournoi intégrera au plus vite mon équipe dans le(s) tournoi(s) demandé(s). Je peux vérifier cette intégration dans la page de l'équipe sur Lichess : les tournois de l'équipe sont mentionnés dans la colonne de droite.

Lorsque l'équipe est intégrée aux tournois, je préviens mes équipiers et leur demande de rejoindre les tournois choisis (voir guide pratique du joueur plus bas).

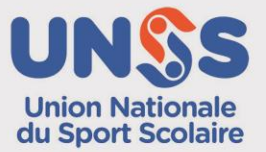

#### Guide pratique du joueur

- 1. Créer un compte Lichess *(À faire une fois pour toutes.)*
	- a. Je rejoins le site [lichess.org](https://lichess.org/)
	- b. En haut à droite, je clique sur Connexion. Puis sur "s'inscrire"
	- c. Je complète le formulaire.

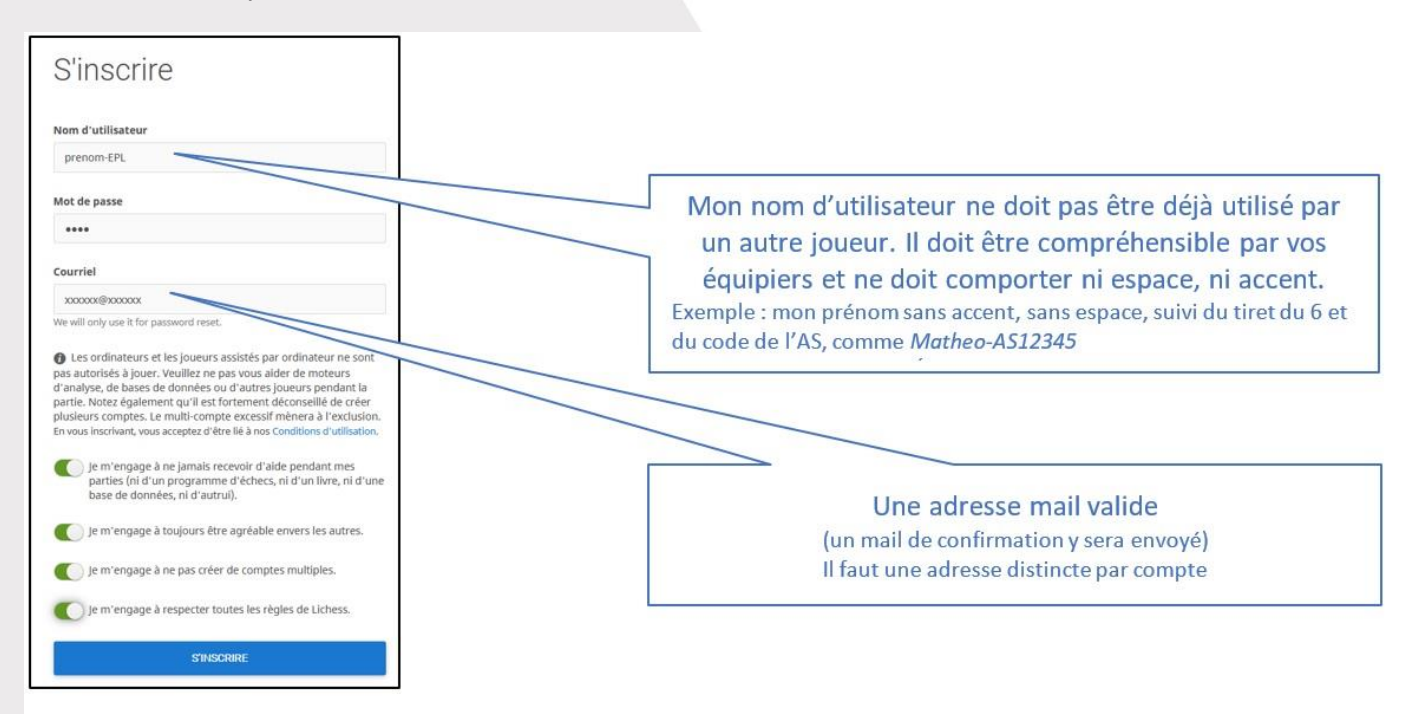

- d. Je relève ma boîte mail, j'ouvre le courriel envoyé par lichess et confirme la création du compte.
- 2. Rejoindre l'équipe Lichess de son AS  $\dot{A}$  faire une fois pour toutes.
	- a. Je me connecte [à](https://lichess.org/) [Lichess](https://lichess.org/) avec mon compte Lichess
	- b. Je vais dans le menu COMMUNAUTÉ > Équipes > Toutes les équipes
	- c. Dans la zone Recherche en haut à droite, je rentre le nom de l'équipe communiqué par mon coach.
	- d. Je clique sur le nom de l'équipe puis sur le bouton Rejoindre l'équipe

Ma demande devra être validée par le coach avant que je puisse participer à l'équipe.

3. Participer à un tournoi Lichess avec son équipe -  $\dot{A}$  faire pour chaque rencontre.

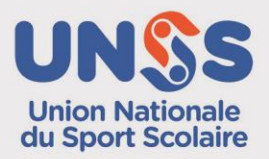

Avant le début du tournoi (ce peut être plusieurs jours avant) je dois indiquer que je veux participer à la rencontre :

- a. Sur Lichess je vais dans le menu COMMUNAUTÉ > Équipes > Mes équipes
- b. Colonne de droite, je vois le nom de la rencontre : je clique sur le nom du tournoi puis sur le bouton Rejoindre

À l'heure fixée pour le lancement du tournoi, je serai automatiquement apparié contre un joueur d'une autre équipe.

Lorsque j'ai fini une partie, la suivante me sera automatiquement proposée dès qu'un adversaire sera disponible.

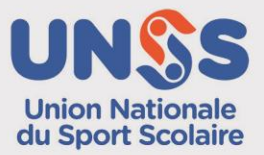